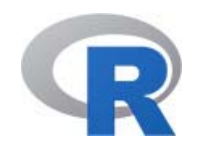

# R + RStudio のセットアップ

#### 2017 年 10 月版

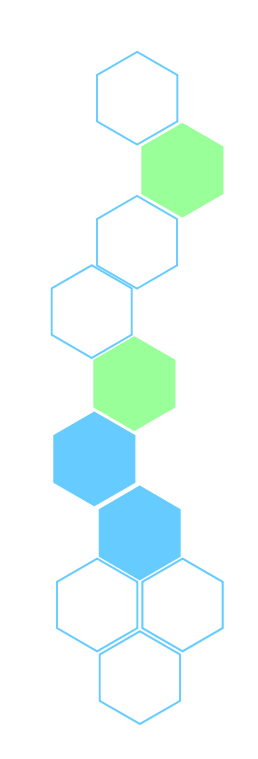

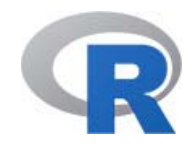

メニュー

- R+RStudio のセットアップのメモ
	- Windows 版 R のセットアップ(64 bit PC のみ)
	- Mac OS X 版 R のセットアップメモ
	- Linux 版 R のセットアップメモ
- $\bullet$ RStudio の起動と終了

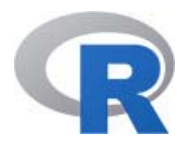

- • Microsoft からダウンロード https://mran.microsoft.com/download/
- •ダウンロードしたファイル 虚 をダブルクリック

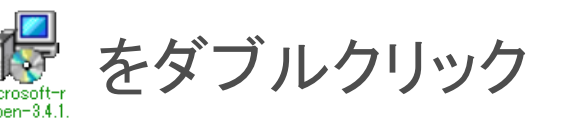

Download Microsoft R Open 3.4.1, the enhanced R distribution

Microsoft R Open, the enhanced distribution of R from Microsoft, is a complete and free open source platform for statistical analysis and data science. Microsoft R Open 3.4.1 is based on (and 100% compatible with) the statistical language, R-3.4.1. It includes additional capabilities for performance, reproducibility and platform support. Learn more...

#### **Microsoft R Open & MKL Downloads**

While the install of MKL, used for multithreaded performance, is optional, we recommend both Microsoft R Open & MKL for optimal performance on Windows and Linux. The OS X operating system has Math Libraries by default.

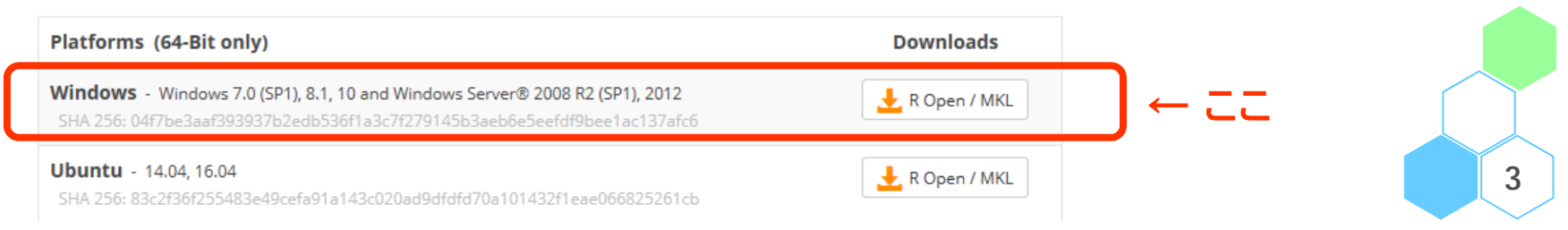

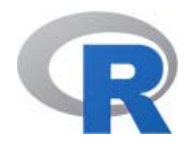

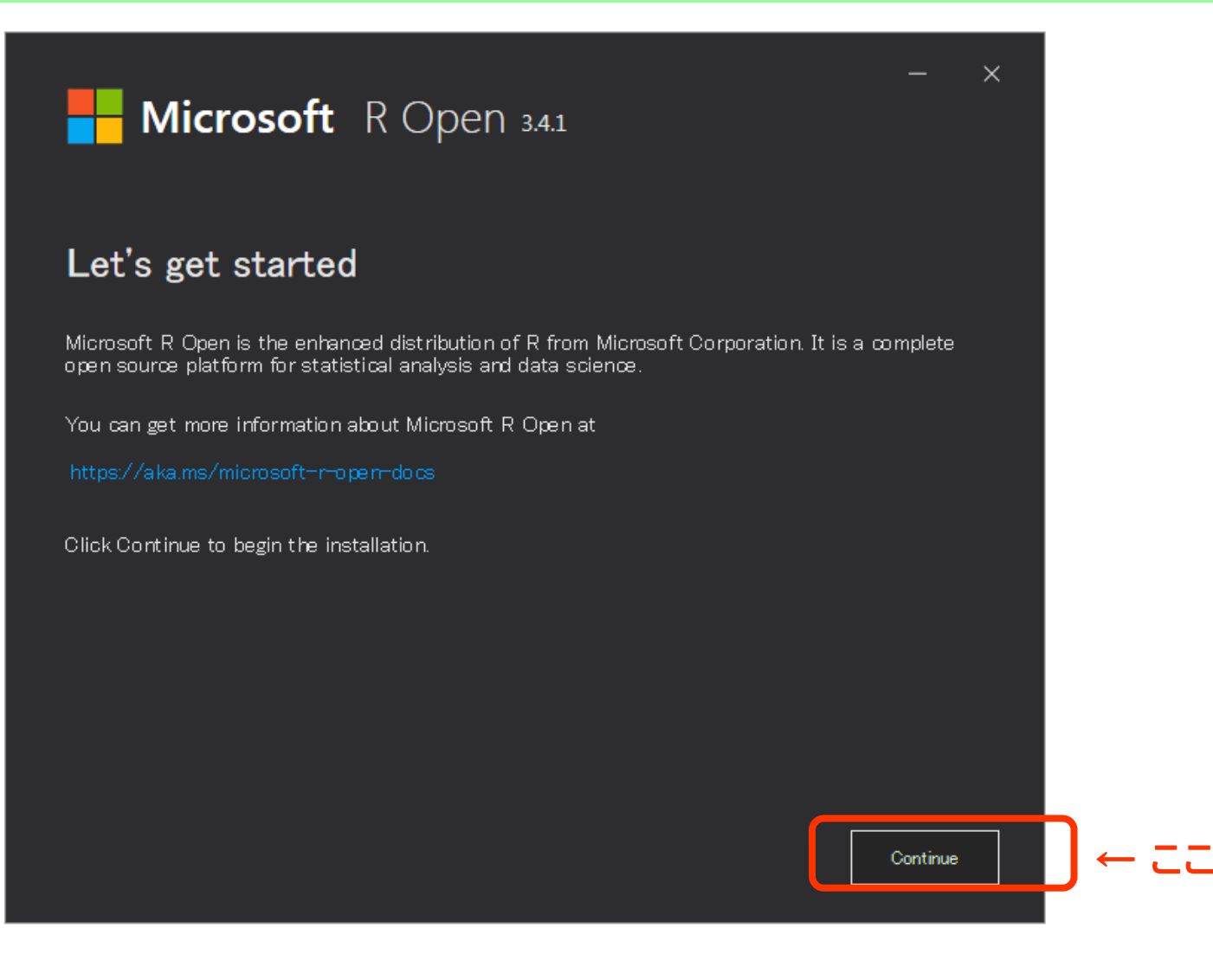

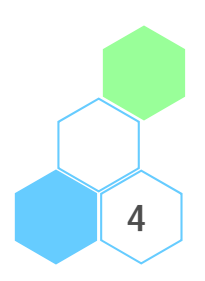

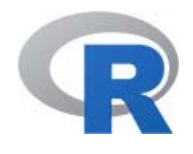

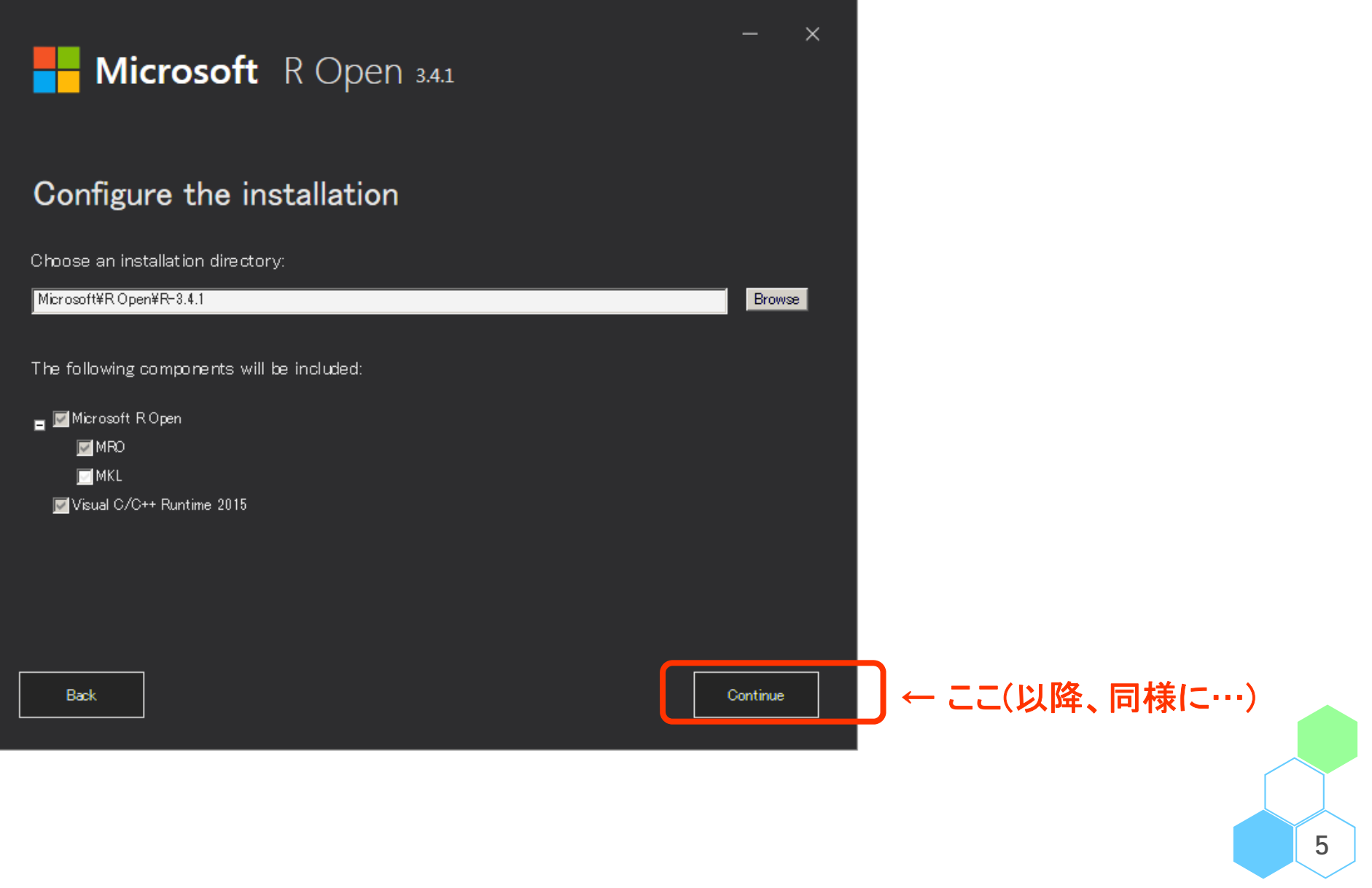

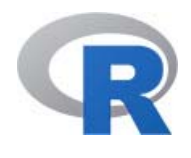

≡

### インストール〔 Windows 版 R の場合 〕

• RStudio をダウンロード https://www.rstudio.com/products/rstudio/download3/

• ダウンロードしたファイル むり をダブルクリック

RStudio-1. 0.44.exe

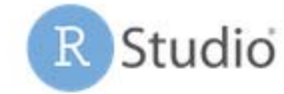

Go to...

#### **Installers for Supported Platforms**

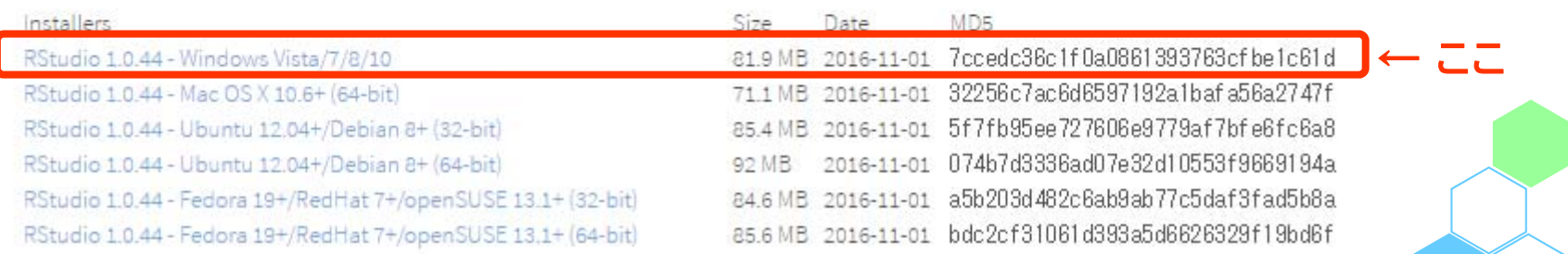

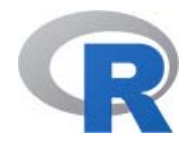

- • 「次へ > 」をクリックし続けるとインストールが完了する (特別な設定は不要)
- R と RStudio について、アイコンを右クリックし、 プロパティから「互換性」→「管理者としてこのプログラムを 実行する」をチェックすると毎回の起動が楽

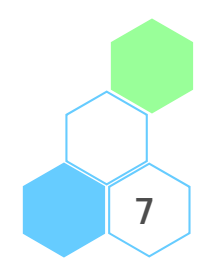

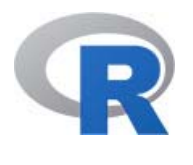

### インストール〔 Mac OS X 版 R の場合 〕

 $\bullet$  以下のサイト(CRAN)から最新版の R(例えば R-3.3.2.pkg )を ダウンロードした後、インストールを行う

(統計数理研究所)https://cran.<u>ism.ac.jp/bin/macosx/</u>

•https://www.rstudio.com/products/rstudio/download3/

から例えば RStudio-1.0.44.dmg をダウンロードした後、 このファイルからインストールを行う

• 最後に、[Macintosh HD]→[ライブラリ]→[Frameworks]→ [R.framework]→[Resources]→[etc] に、本勉強会の データ中の「macosx/etc/ Rprofile.site」を格納

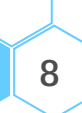

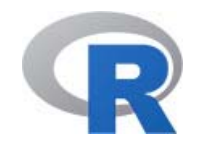

- •Ubuntu に R と RStudio をインストールする手順を紹介する
- $\bullet$ エディタ「gedit」等を使って /etc/apt/sources.list ファイルを root ユーザー権限で編集する

--------------------------------------------------

--------------------------------------------------

--------------------------------------------------

--------------------------------------------------

\$ sudo gedit /etc/apt/sources.list

• ユーザーのパスワードを求められる場合はパスワードを入力

[sudo] password for XXX: パスワード

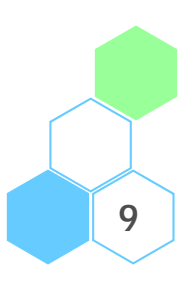

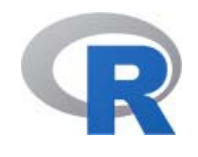

• Ubuntu のバージョンに応じて,以下の 1 行を付け加える → 例えば、Ubuntu のバージョンが trusty の場合であれば以下

--------------------------------------------------

--------------------------------------------------

--------------------------------------------------

--------------------------------------------------

deb https://cran.ism.ac.jp/bin/linux/ubuntu trusty/

•Ubuntu レポジトリの公開鍵を入手する ※

\$ sudo apt-key adv --keyserver keyserver.ubuntu.com --recv-keys E084DAB9

※ インストールに関する最新情報は以下を参照: https://cran.r-project.org/bin/linux/ubuntu/README

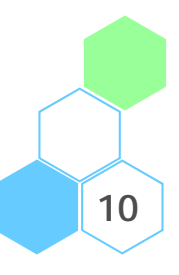

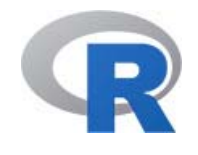

• R 本体と Ubuntu に用意されているパッケージをインストール → ちなみに, r-base-dev パッケージをインストールすると gcc や fortran などの開発ツールもインストールされる

--------------------------------------------------

--------------------------------------------------

\$ sudo apt-get update \$ sudo apt-get install r-base \$ sudo apt-get install r-base-dev

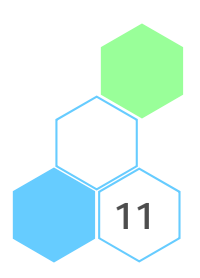

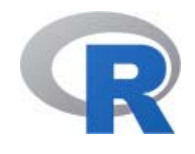

• https://www.rstudio.com/products/rstudio/download3/ から例えば rstudio-1.0.44-i386.deb をダウンロードした後、 インストールを行う → ファイルをダブルクリックしても良いし, 以下を実行しても良い

--------------------------------------------------

--------------------------------------------------

 $$$  sudo dpkg  $-i$  rstudio-1.0.44-i386.deb

•他のディストリビューションへのインストール手順は以下を参照

RjpWiki「R のインストール」

http://www.okadajp.org/RWiki/?R%20%E3%81%AE%E3%82%A4%E3%83%B3%E3%8 2%B9%E3%83%88%E3%83%BC%E3%83%AB

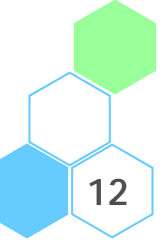

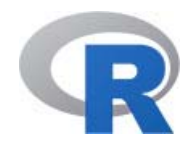

メニュー

- R+RStudio のセットアップのメモ
	- Windows 版 R のセットアップ (64 bit PC のみ)
	- Mac OS X 版 R のセットアップメモ
	- Linux 版 R のセットアップメモ
- $\bullet$ RStudio の起動と終了

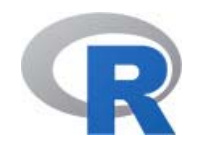

#### RStudio の起動〔 Windows 版〕

 $\bullet$ RStudio のアイコン Rp をクリック or スタートメニューから起動 (「管理者権限として実行」すること)

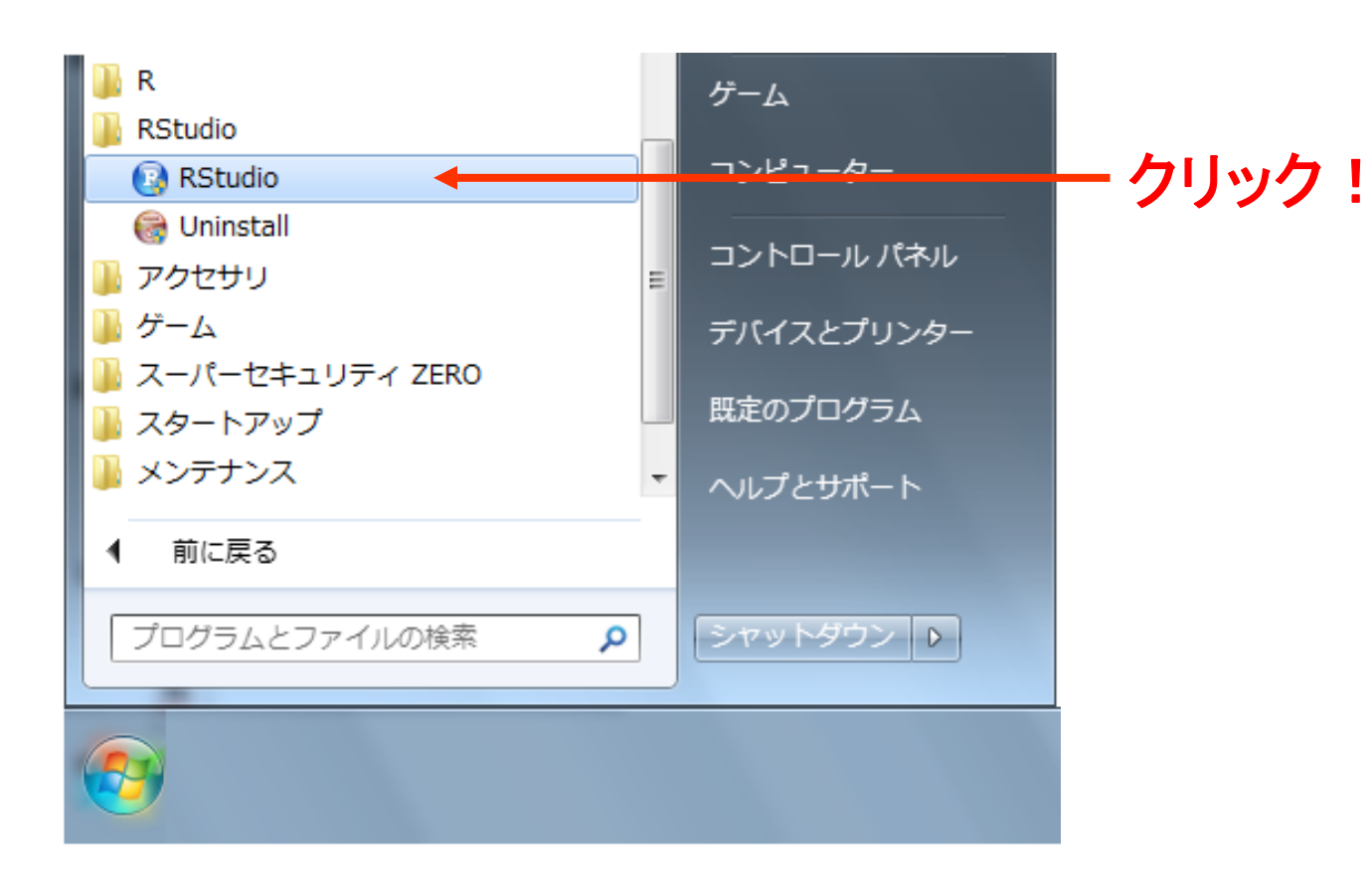

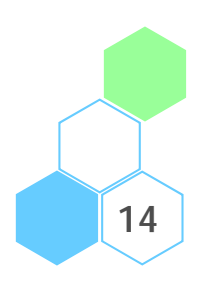

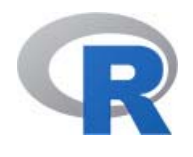

#### $\bullet$ Mac OS X 版 R

- Finder の中のアプリケーションフォルダにある「RStudio」 というアイコンをダブルクリック
- $\bullet$ Linux 版 R
	- •「RStudio」のアイコンが出来ているのでこれから起動

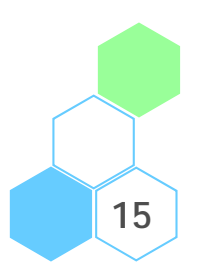

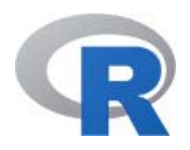

#### RStudio の起動

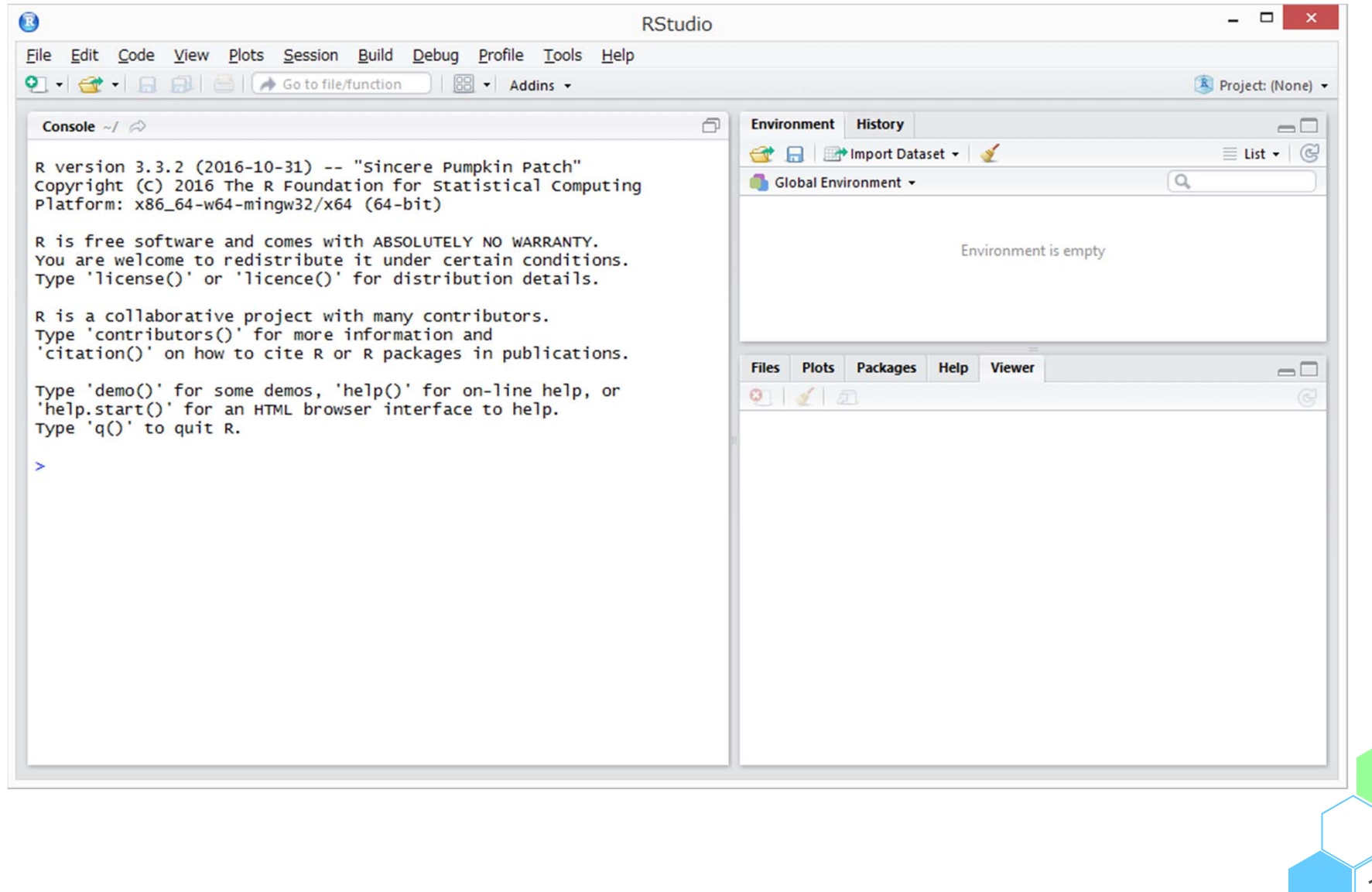

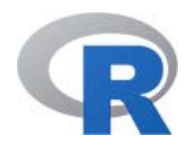

RStudio の起動

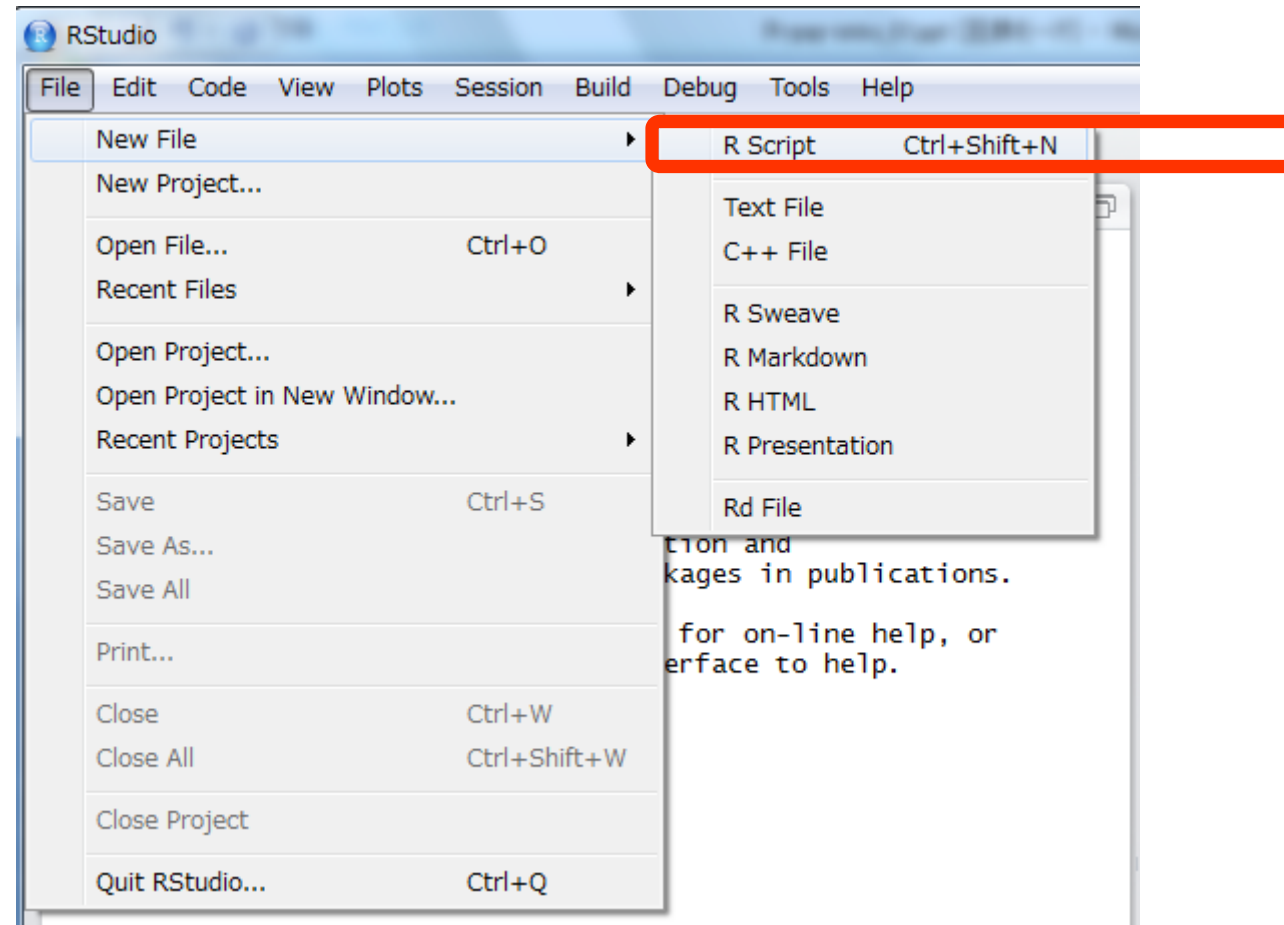

• メニューバーの [File] → [New File] → [R Script] を 選択するとプログラムを書く画面が表示される **17**

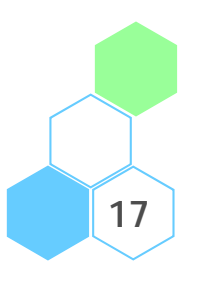

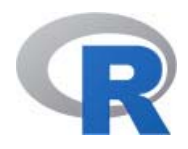

RStudio の起動

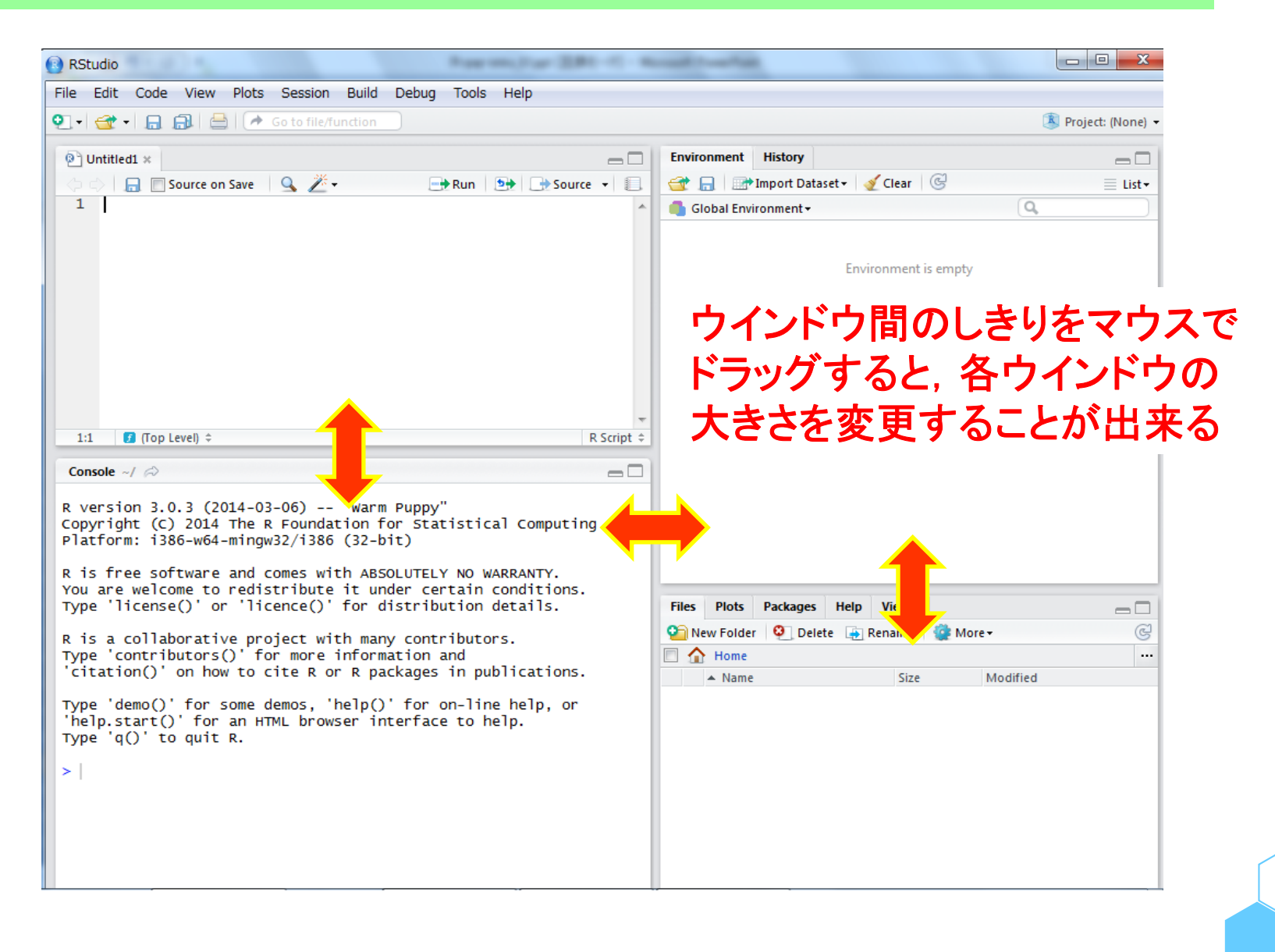

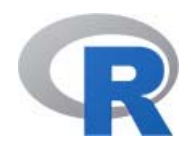

RStudio の起動

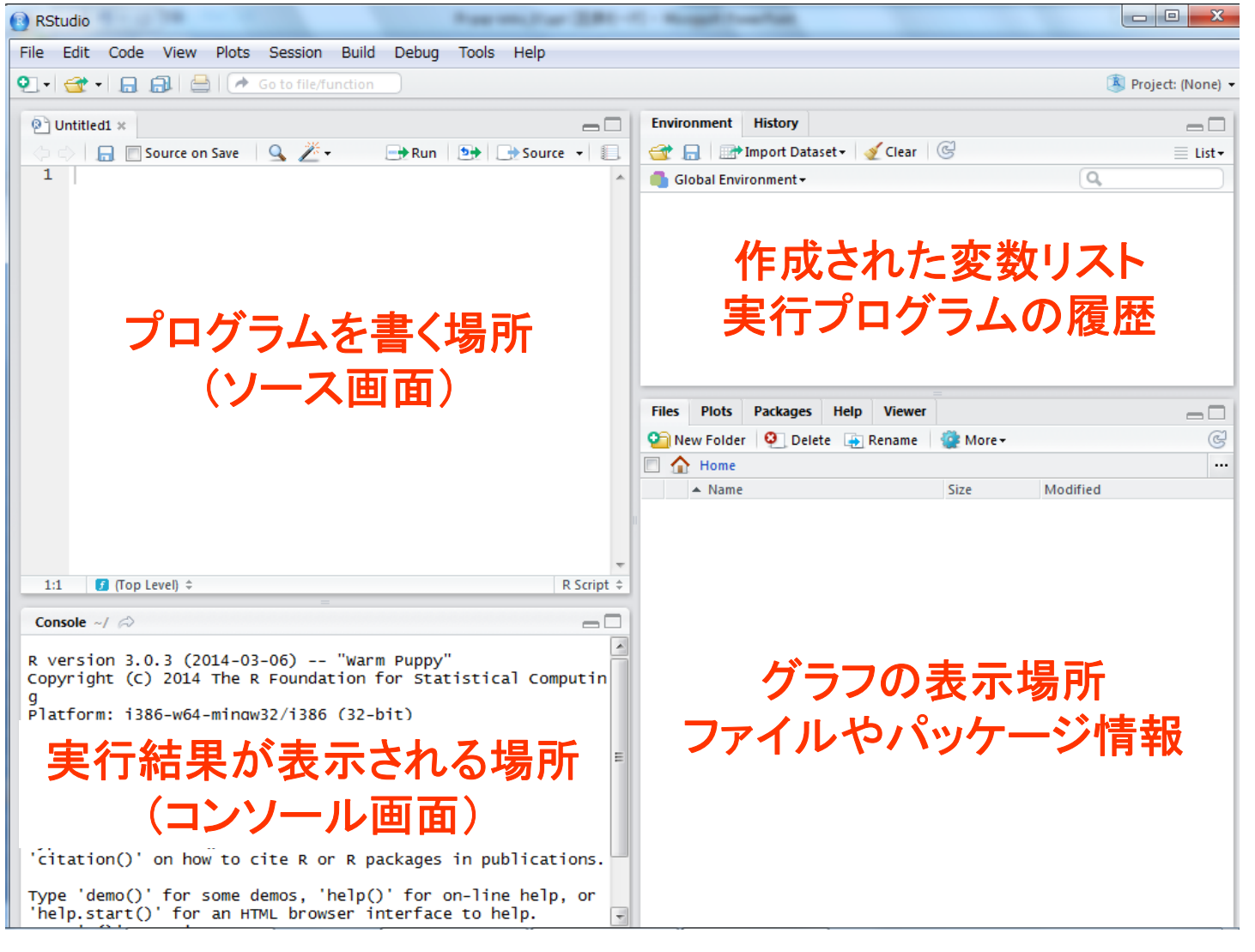

※ 上記のウインドウサイズは一例です

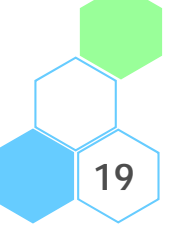

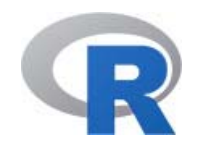

#### RStudio の起動

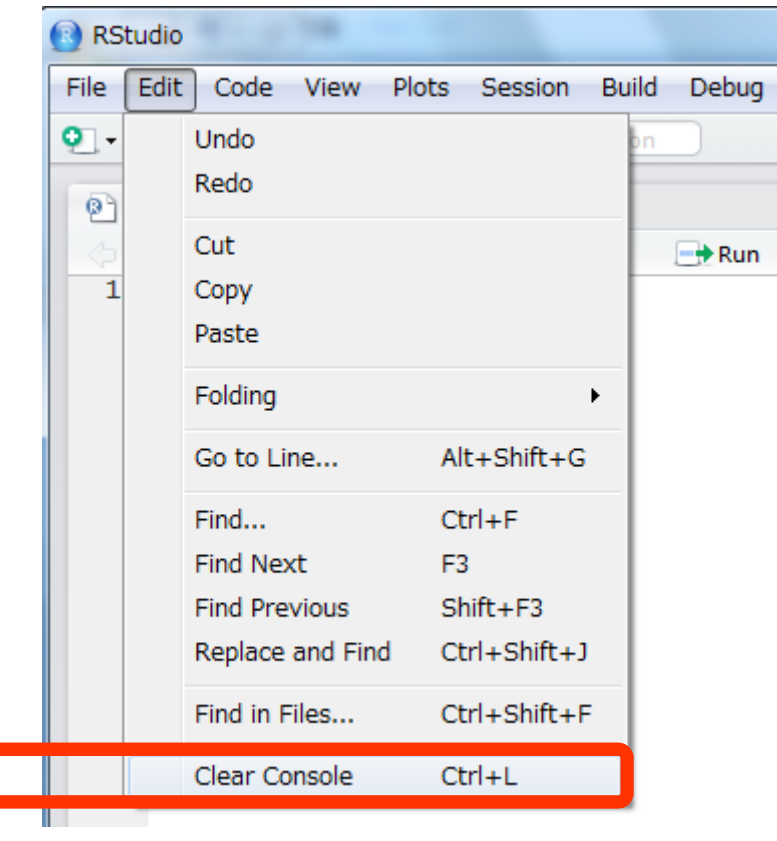

 本資料では左上の「プログラムを書く 場所(ソース画面)」にプログラムを 書いて実行し,コンソールに表示された 結果を確認するという流れで進める※ プログラミングを行うとコンソール画面が 文字でいっぱいになってくる → そのような時は, コンソール画面を クリックした後にメニューバーの [Edit] → [Clear Console] を選択するか コンソール画面をクリックした後に [Ctrl] + [L] キーを押すことで コンソール画面を掃除することが出来る

※ ちなみに,左下のコンソール画面にプログラムを入力することも出来る **<sup>20</sup>**

•

 $\bullet$ 

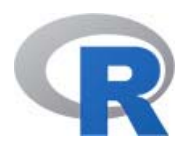

RStudio でプログラミングを行う手順

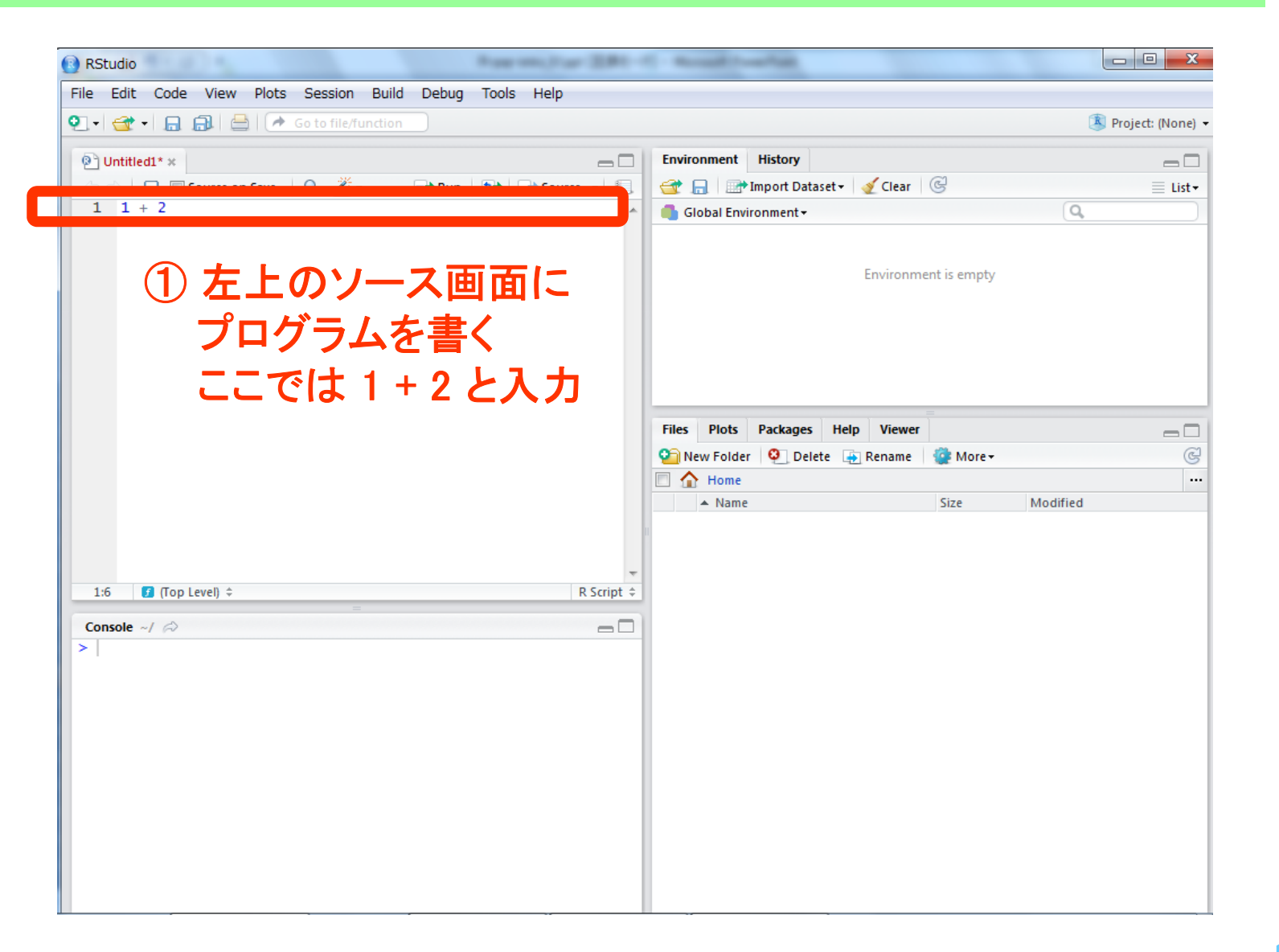

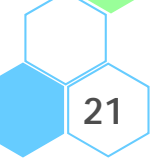

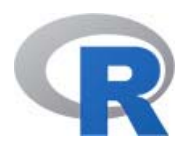

RStudio でプログラミングを行う手順

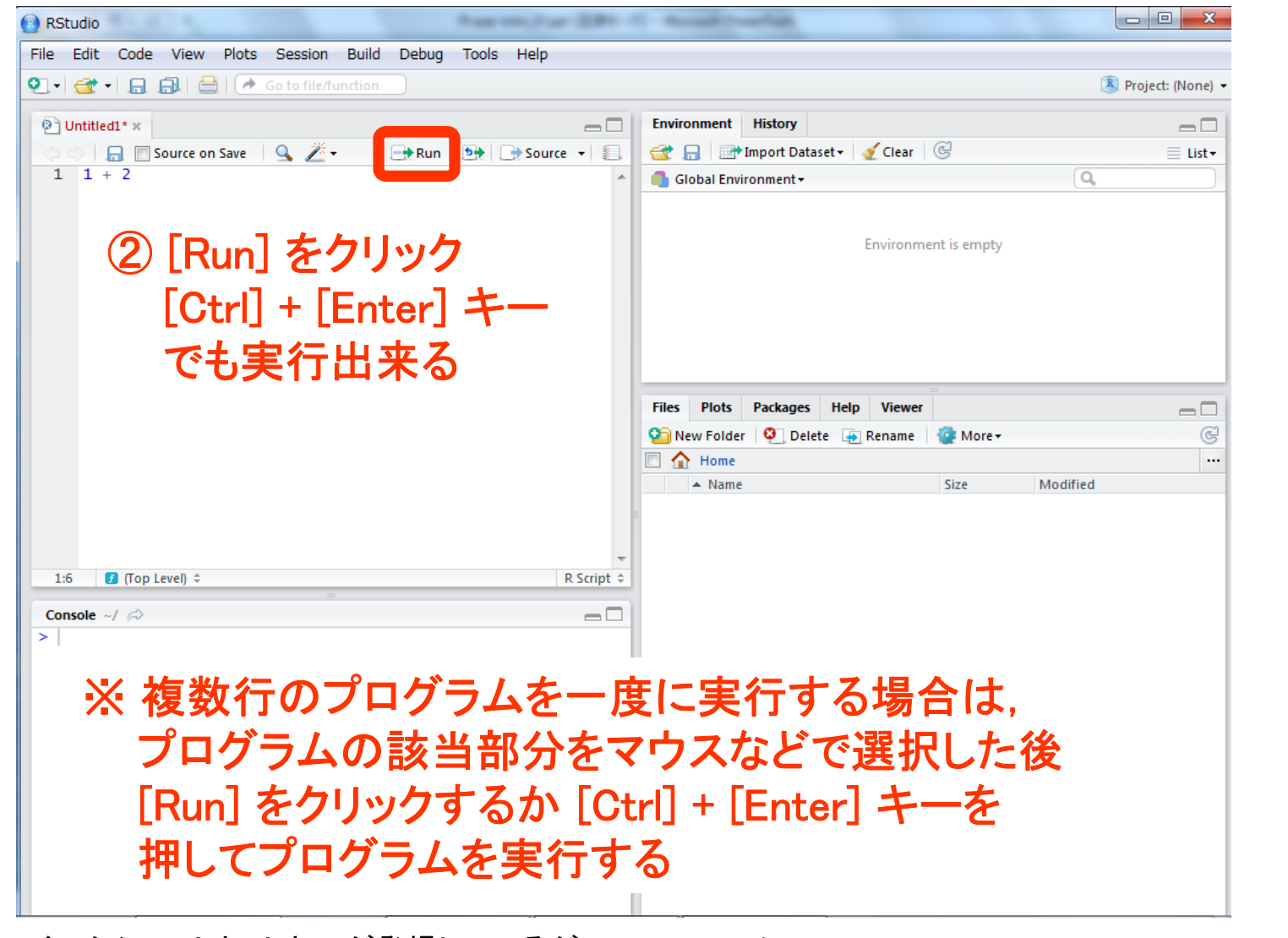

※ 先程からいくつかショートカットキーが登場しているが、RStudio のメニューの<br>[Tools] → [Keyboard Shortcuts Help] にてショートカットキー一覧が表示される

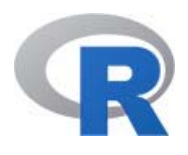

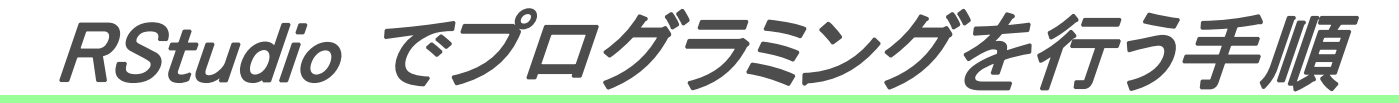

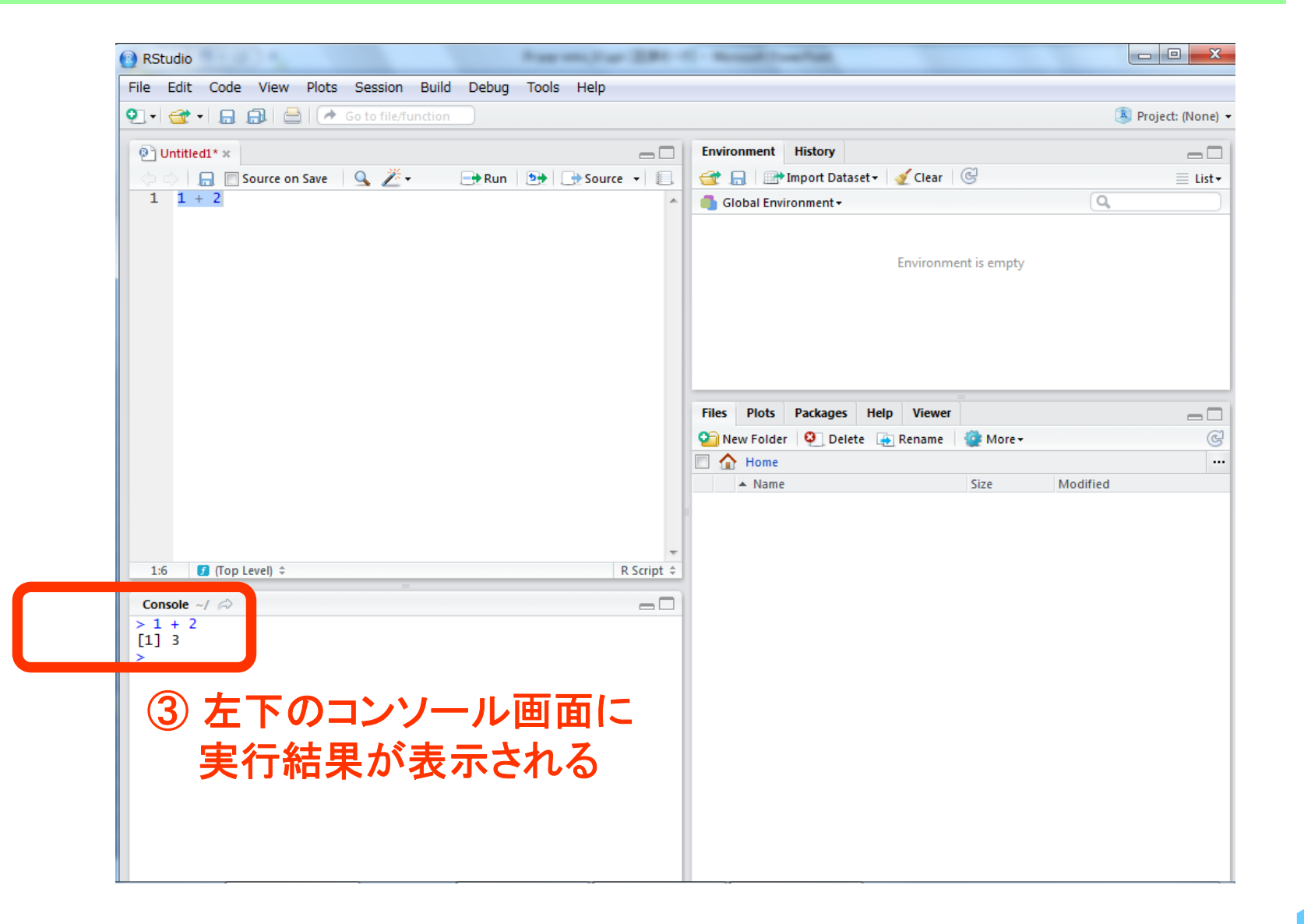

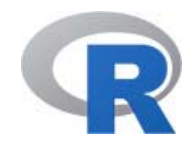

#### RStudio の終了

- ウインドウの右上の [×] をクリックする
- $\bullet$ メニューの [File] → [Quit RStudio...] を選択する
- $\bullet$  RStudio を終了する前に,作成したプログラムを保存したい 場合はソース画面をクリックした後,フロッピーディスクの アイコンをクリックするか…(次頁に続く)

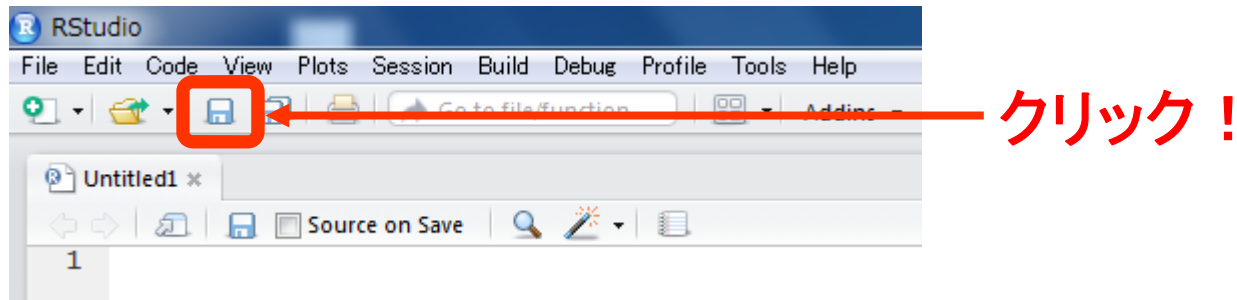

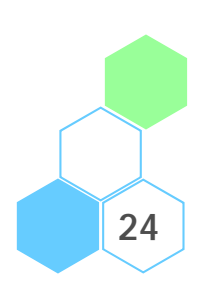

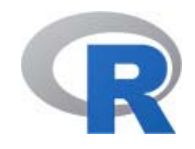

#### RStudio の終了

- メニューの [File] の以下のいずれかを選択する  $\rightarrow$  [Save(上書き保存)]
	- → [Save As...(ファイル名を変更して保存)]
	- $\rightarrow$  [Save(上書き保存)]
	- → [Save with Encoding... (文字コードを選択した上で保存)]

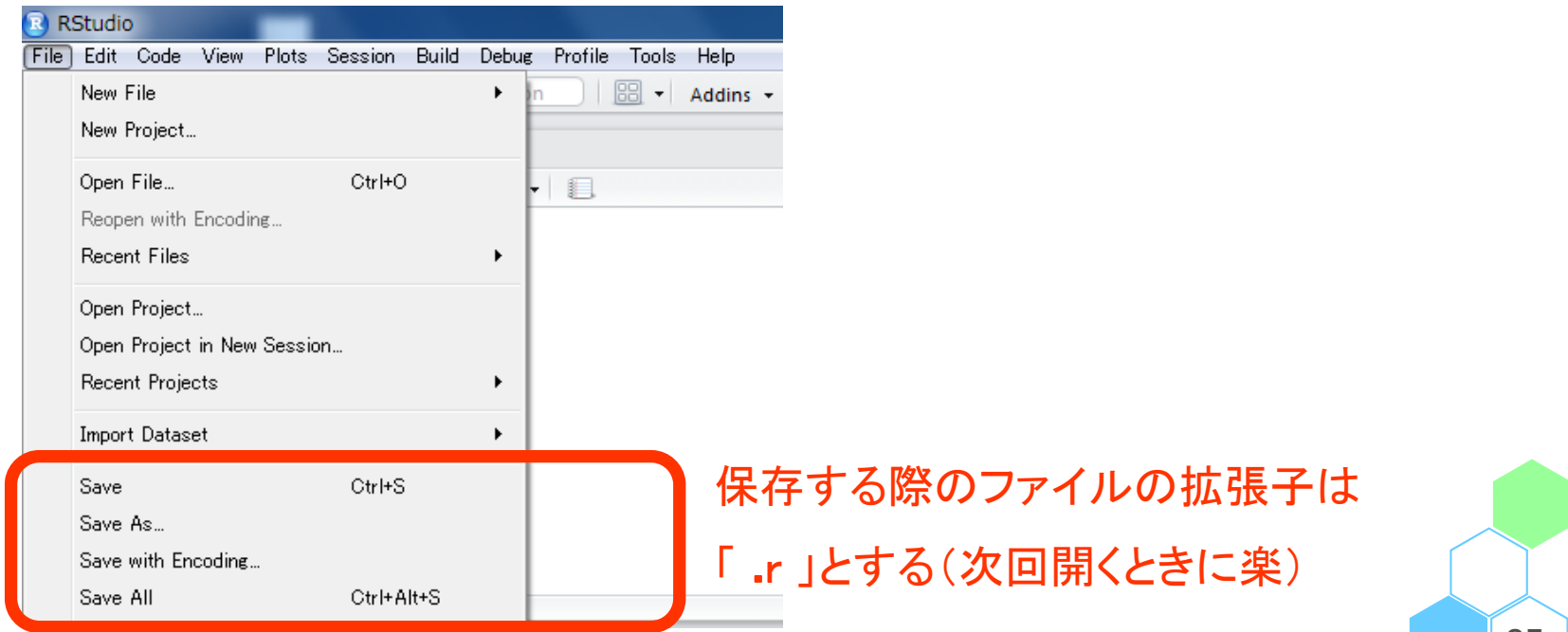

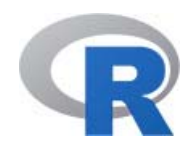

# 保存したプログラムの呼び出し

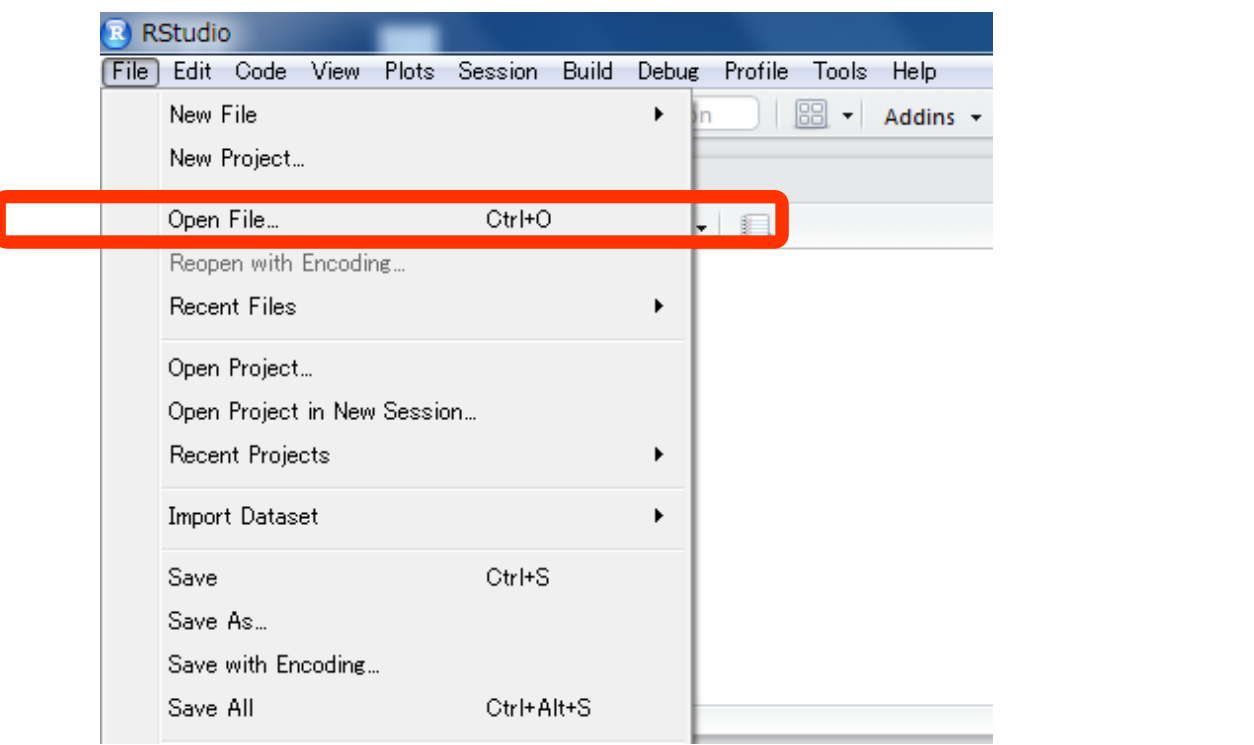

 $\bullet$  保存したプログラムを開くには,メニューの [File] → [Open Files] からプログラム(ファイルの拡張子が 「.r」となっているファイル)を開くことが出来る

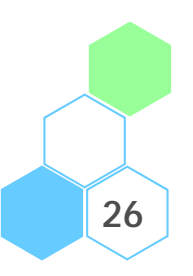

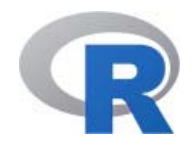

メニュー

- R+RStudio のセットアップのメモ
	- Windows 版 R のセットアップ (64 bit PC のみ)
	- Mac OS X 版 R のセットアップメモ
	- Linux 版 R のセットアップメモ
- $\bullet$ RStudio の起動と終了

#### -End of File -

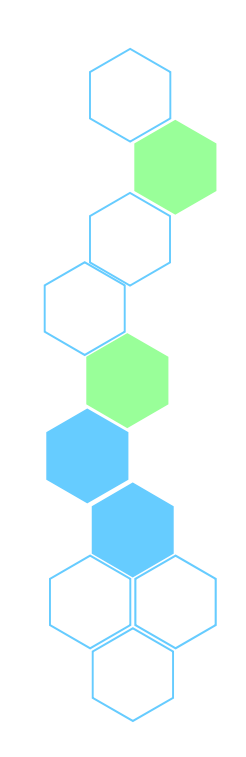